**PALLE BRUSELIUS**

# VIS DINE BILLEDER

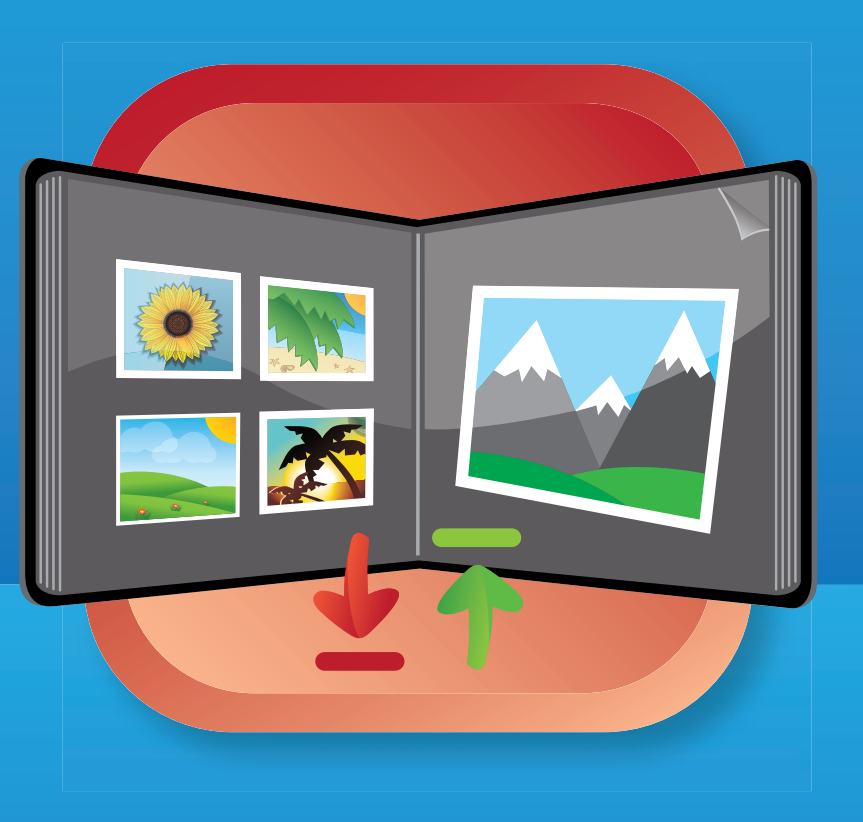

**sOverfør billeder fra dit kamera sOrganisér dine billeder**

**sLæg dine billeder på nettet**

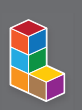

**LIBRISLarDetSelv** 

**PALLE BRUSELIUS** 

# **VIS DINE** BILLEDER

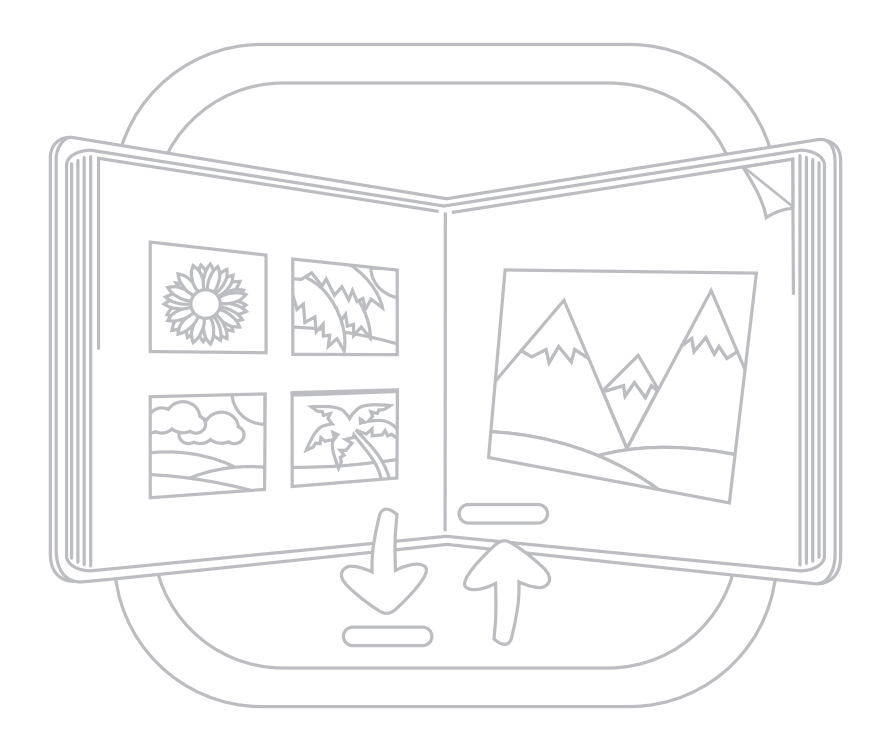

**LIBRISLarDetSelv** 

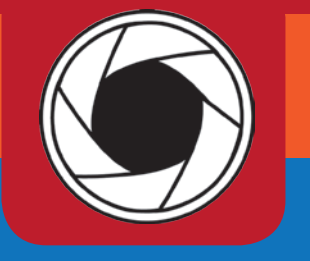

1. udgave, 1. oplag 2011 Copyright © Libris Media A/S Forfatter: Palle Bruselius Redaktion: Peter Svendsen Omslag: Fru Tang Design DTP: Palle Bruselius Korrektur: Jens Lyng Tryk: AKA-PRINT a/s ISBN: 978-87-7843-995-6

### **LIBRIS**

Libris Media A/S er et entreprenant forlag med rødder inden for media, it og detail. Vi har en stærk national tilstedeværelse med mere end 450 distributionspartnere offline og over 30 digitale distributionspartnere. Rettighederne til vores udgivelser er solgt til mere end 14 lande. Siden 1994 hvor selskabet blev grundlagt, har vi i Danmark solgt mere end 8 millioner udgivelser.

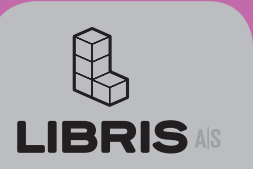

Carl Jacobsens Vei 16 Opgang 16 **DK 2500 Valby** Tlf: +45 3264 1230 libris@libris.dk www.libris.dk

#### **Om hæftet** Dette hæfte er

beregnet for de mange amatørfotografer der gerne vil noget mere med deres billeder end blot at lade dem ligge på pc'en. I dette hæfte lærer du at printe papirbilleder, bestille billeder udefra og at uploade dine billeder til nettet, så de kan deles med andre.

### **INDHOLD**

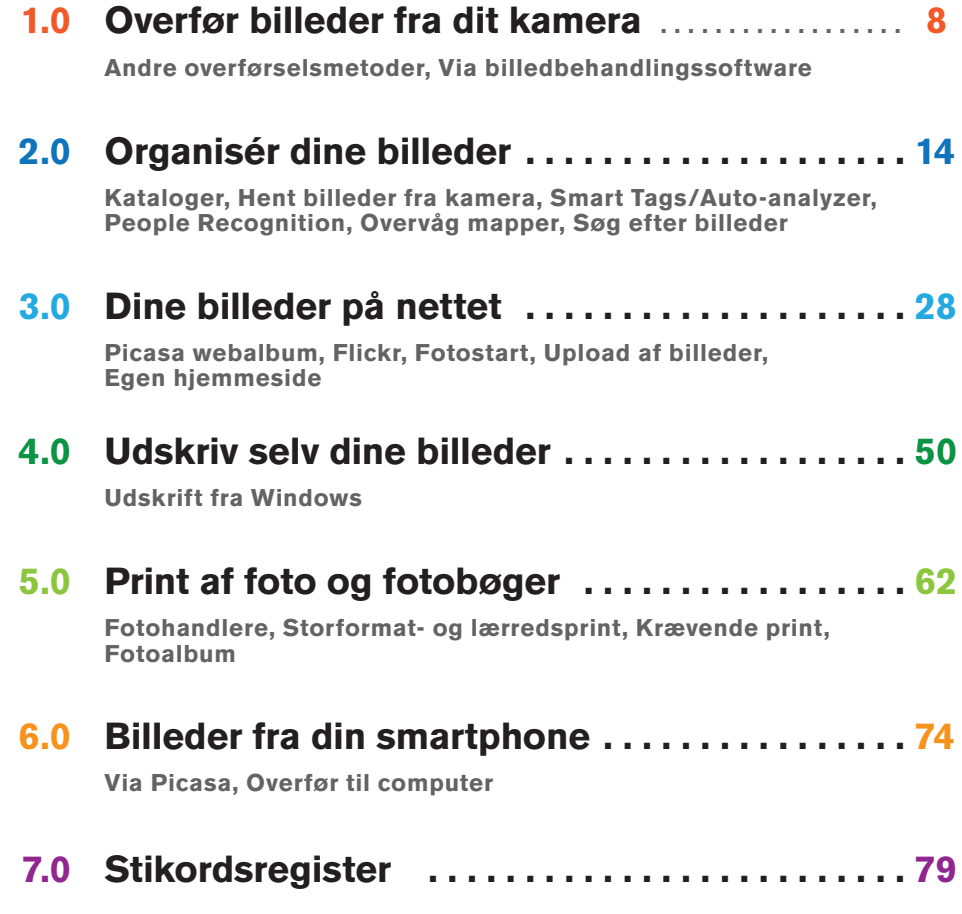

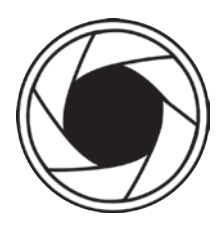

## INDLEDNING

Ferien er slut, og på din pc ligger der nu 400 billeder fra 14 dages sol og sommer. Men skal de kun ligge der, eller skal de også kunne vises til andre? Det sidste er vel det mest spændende. I dette hæfte tager vi fat på at vise dig en række forskellige måder at dele billederne med andre på. Det kan være i form af print på godt fotopapir, papirbilleder leveret af en ekstern leverandør, på nettet, på tv-skærmen og så videre. Også billeder fra din smartphone kan vises. Det beskæftiger vi os nærmere med i et kapitel i dette hæfte.

Hæftet omtaler som sådan ikke, hvordan du tager dine billeder, eller hvordan du efterbehandler dem. Vil du vide mere om billedbehandling, vil jeg anbefale mine hæfter om Photoshop Elements.

I hæftet anvendes en række software-kommandoer. Står der **CTRL+C**, skal du trykke **CTRL**-tasten ned, mens du taster **c**. Henvisninger til filer og mapper vises med en bestemt typografi. De ser sådan ud: **Mitbillede.jpg**. Kommandoer, menuer og knapper markeres sådan: **Filer**-menuen. Skal du bruge en kommando i en menu, skrives det: Vælg **Filer**-menuen > **Send** > **Hyperlink med e-mail**. Det betyder: åbn **Filer**-menuen, vælg **Send** og derefter **Hyperlink med e-mail** i den undermenu, der åbnes.

Hver gang jeg skriver et hæfte, har jeg mange gode grunde til at takke min kære kone. Således også denne gang, for uden hendes accept af min - til tider - højst mærkværdige adfærd under processen og ikke mindst hendes støtte, ville det have været meget sværere.

Derfor endnu en tak til Jette for kærlig støtte.

Husets tre katte skal heller ikke glemmes. De er godt selskab undervejs, omend deres opfattelse af det hele tangerer ren og skær forlystelse. Det er nemlig sjovt at lægge sig midt på mit tastatur, sætte sig foran skærmen og følge "musens" bevægelser hen over denne etc. Med andre ord: de går tit i vejen, men på en charmerende måde. Man kan umuligt blive rigtig sur på dem. Nå – jeg må vel hellere finde en godbid til dem.

*Palle Bruselius* 

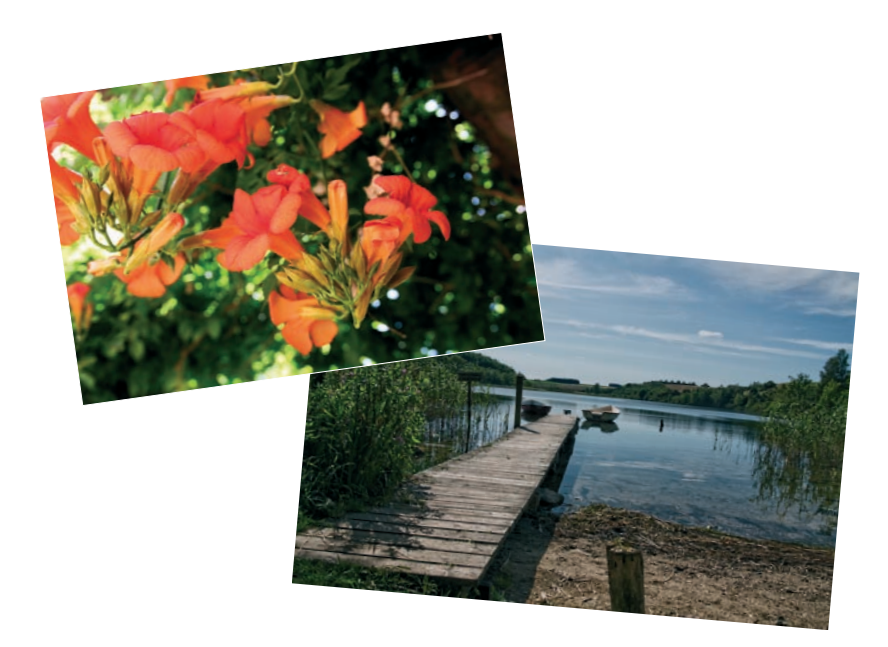

### Hæftet er beregnet for amatørfotografer, der gerne vil vise andre deres billeder i form af papirbilleder, på nettet etc.

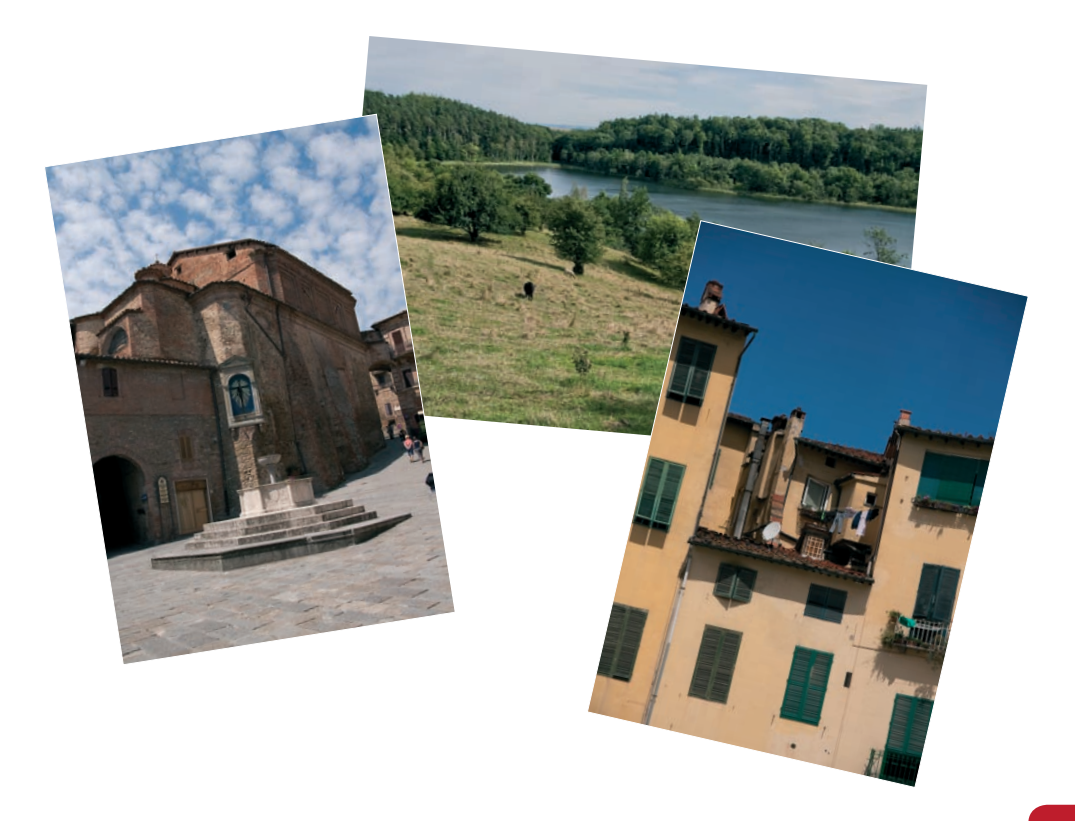

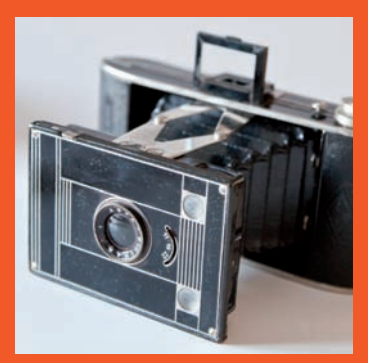

### OVERFØR BILLEDER fra dit kamera **1.0**

## OVERFØR BILLEDER fra dit kamera

Dine billeder gør ikke megen nytte, hvis de blot ligger på dit kameras hukommelseskort. De skal derfor overføres til din computer. Med dit kamera fulgte der et kabel, som er beregnet til at forbinde kameraet med din computer. Har du en kortlæser til dine hukommelseskort, er det også godt. Begge dele er lige velegnede.

I dette kapitel gennemgås det, hvordan du overfører dine billeder til din computer. Der tages ikke hensyn til kameratype, da processen er den samme, uanset om du har et lille kompaktkamera eller et stort og dyrt spejlreflekskamera.

- 1. Forbind kortlæseren til computeren (hvis der ikke er indbygget en i computeren i forvejen), eller forbind kablet med kameraet og derefter med computeren. Bruger du en kortlæser, skal du sætte det relevante hukommelseskort i kortlæseren. Bruger du kabelforbindelsen, skal du tænde for kameraet. I begge tilfælde registrerer Windows, at der er blevet forbundet ny hardware til computeren.
- 2. Windows åbner nu **Automatisk afspilning**-dialogboksen. Afhængigt af, hvad du har installeret af software, vil dialogboksen indeholde flere valgmuligheder. Vælg **Importer billeder og videoer med Windows**. Dermed åbnes **Importer billeder og videoer**-dialogboksen.

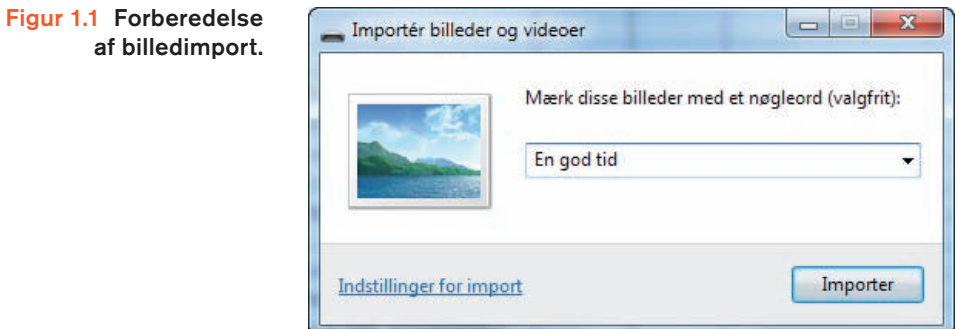

3. Ved at klikke på **Indstillinger for import** åbner du denne dialogboks:

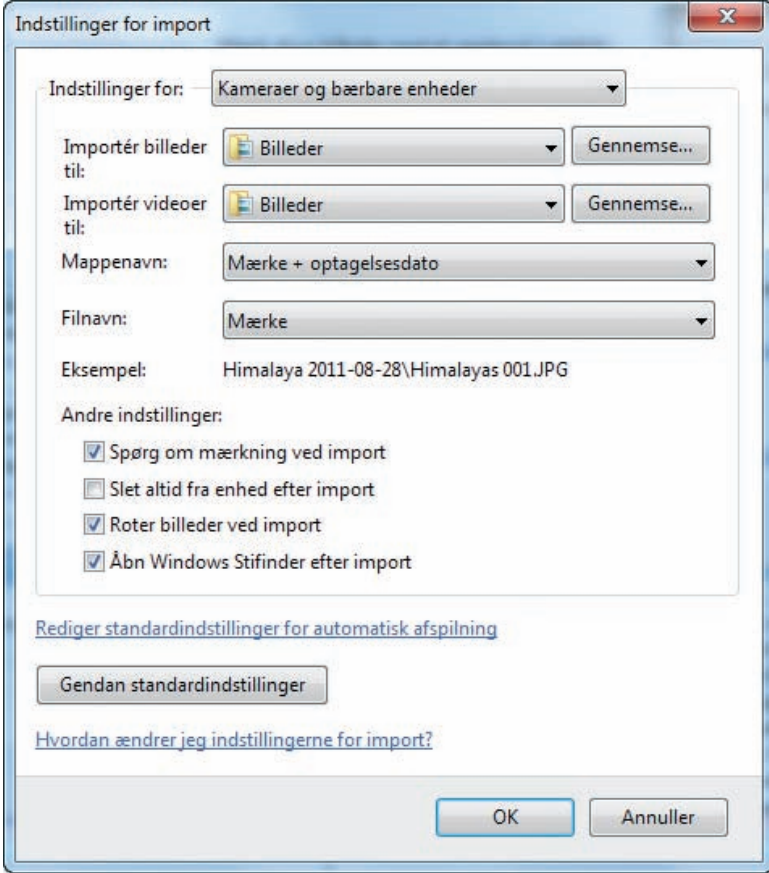

Figur 1.2 Du kan foretage en række forskellige valg i forbindelse med import af dine billeder.

- 4. I **Importér billeder til**-feltet kan du vælge at lade Windows importere til **Billeder**-mappen, eller du kan selv vælge en anden placering af billederne ved at klikke på **Gennemse**knappen og finde en anden placering.
- 5. I **Mappenavn**-feltet kan du navngive de importerede billedfiler. Standardindstillingen er **Importdato + mærke**. Du har dog en række valgmuligheder at tage af. Vælg her **Mærke + optagelsesdato**.
- 6. Klik på **OK**-knappen, når du har foretaget de ønskede indstillinger.
- 7. Nu genstartes **Importér billeder og videoer**-funktionen, så de valgte ændringer kan træde i kraft. Klik på **OK**-knappen i den dialogboks, der advarer om dette. Har du ingen ændringer foretaget, vises dialogboksen selvsagt ikke.
- 8. Tilbage i **Importér billeder og videoer**-dialogboksen kan du vælge at mærke de billeder, du vil importere, med et nøgle-

ord. Det kunne være **Sommerferie 2011** eller – som vist i illustrationen, **En god tid**.

9. Klik på **Importer**-knappen for at starte processen.

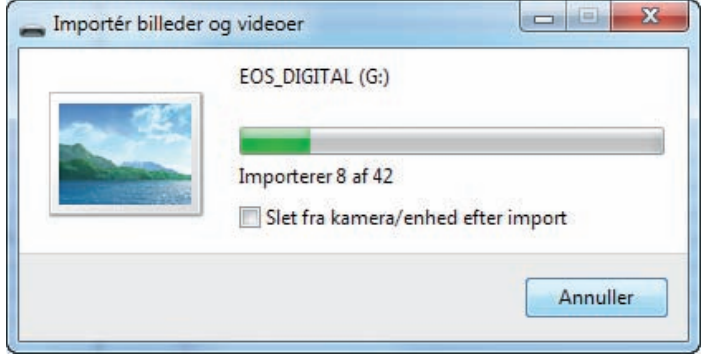

- 10. Bemærk, at dialogboksen tilbyder, at du kan slette billederne på hukommelseskortet, når overførslen er tilendebragt. Det er dog at foretrække, at du lader kameraets egen software formatere hukommelseskortet, hvis du ønsker at slette alle billederne på det.
- 11. Når overførslen er færdiggjort, åbnes Stifinder automatisk af Windows. Her kan du se alle de filer, der er overført.

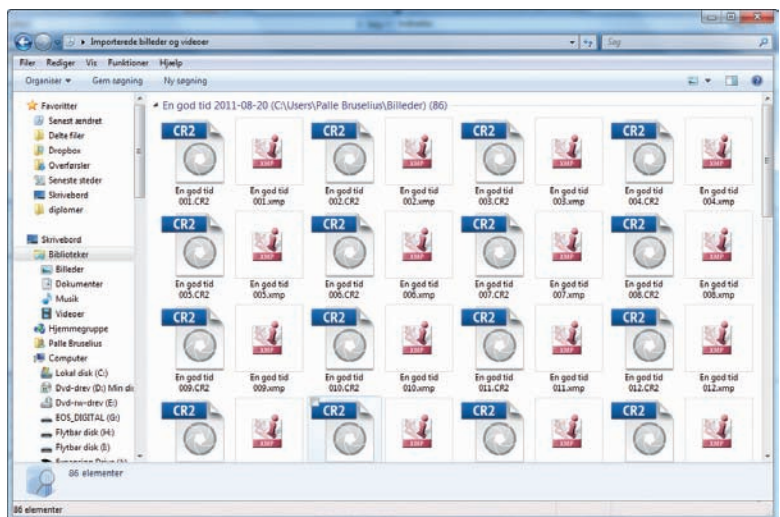

#### **Andre overførse lsmetoder**

Ønsker du ikke at bruge den gennemgåede proces, kan du vælge at overføre billederne på andre måder. En af dem er den rent manuelle metode.

1. Indsæt hukommelseskortet i kortlæseren.

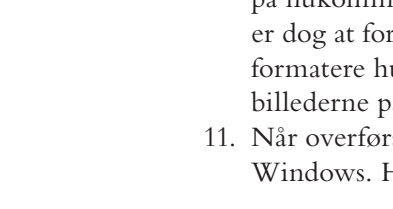

Figur 1.3 Import af bil-

Figur 1.4 Mappen med de netop overførte

billedfiler.

leder i gang.

- 2. Vælg **Åbn mappe for at vise filer** i **Automatisk afspilning**dialogboksen.
- 3. Markér den eller de ønskede filer (tryk **CTRL+A** for at markere alle filer), og tryk **CTRL+C** for at kopiere disse.
- 4. Åbn den mappe, billederne skal overføres til, højreklik og tryk **CTRL+V** for at indsætte kopierne i mappen.

#### **Via billedbeha ndlingssoftware**

Billedbehandlingsprogrammer som Photoshop Elements har deres egen billedoverførselsfunktion. I Photoshop Elements hedder den Elements Organizer - Photo Downloader. Det følgende kræver, at Elements er installeret på computeren.

1. Indsæt hukommelseskortet i kortlæseren, og vælg **Organize and Edit** i Automatisk afspilning-dialogboksen. Denne dialogboks åbnes:

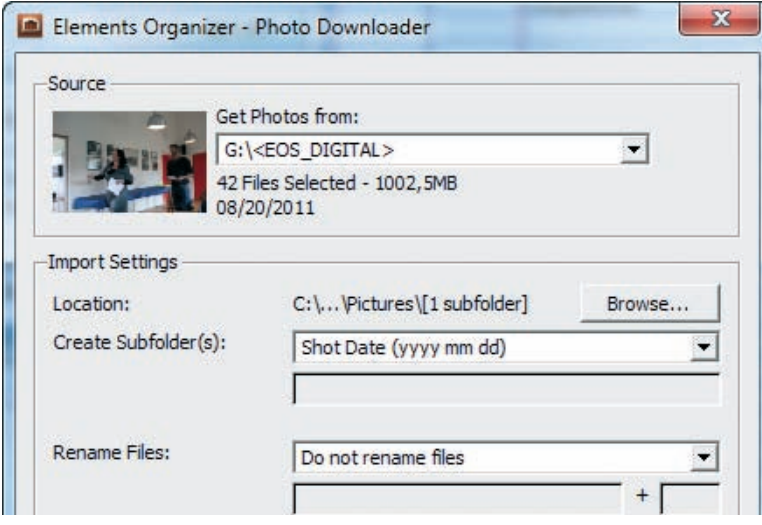

Figur 1.5 Adobe Elements har sin egen billeddownloader.

- 2. I **Location** vælger du, hvor billederne skal placeres.
- 3. **Rename Files** bruges til at navngive billederne. Ønsker du et særligt navn - jf. punkt 8 i foregående øvelse, skal du vælge **Custom Name** i rullelisten og derefter indtaste nøgleordet i **Enter custom name here**-feltet.
- 4. **Delete Options** er som standard sat til **After Copying, Do Not Delete Originals** - på dansk: Efter endt overførsel, slet ikke originalbilleder.
- 5. Når du er færdig med indstillingerne, skal du klikke på **Get Media**-knappen nederst i dialogboksen. Dermed overføres billederne.

**Get Media** 

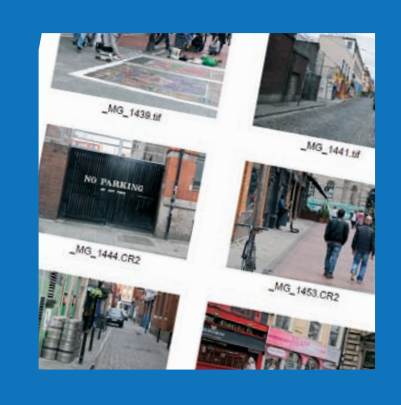

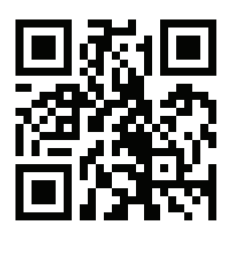

Se en video til kapitlet ved at skanne koden eller indtaste libr.is/cnnck i din browser

## 2.0 ORGANISÉR **DINE BILLEDER**

## **ORGANISÉR** DINE BILLEDER

Adobe Photoshop Elements er det mest udbredte billedredigeringsprogram til amatørfotografer. Organizer-delen er god til at styre din billedsamling med. Du finder meget mere i mit hæfte om 'Photoshop Elements 9' og det kommende hæfte 'Photoshop Elements 10'.

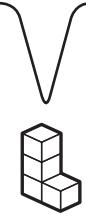

Organizer-delen af Adobe Photoshop Elements er beregnet til at hjælpe med at holde styr på fotosamlingen. Brugen af digitalkameraer bevirker, at man uden ekstra udgifter kan fotografere lige så tosset, man vil. Det medfører til gengæld et stort behov for at få styr på de mange billeder. I dette kapitel gennemgås de vigtigste funktioner i Organizer. Du kan også vælge at bruge gratis software – der er mange gode programmer at finde.

#### **Kata loger**

I den første øvelse lærer du, hvordan du opretter et katalog.

- 1. Åbn PSE9. Klik på **Organize** i **Welcome**-dialogboksen. Det åbner Organizer. Har du allerede **Quick**- eller **Full Edit** åben, skal du klikke på **Organizer**-knappen øverst til højre i skærmbilledet.
- 2. Vælg **File**-menuen > **Catalog** (katalog). **Catalog Manager**dialogboksen åbnes.

Formålet med kataloger er, at du kan inddele dine fotos efter forskellige kriterier. Det vil gøre det lettere for dig senere hen at finde frem til netop det, eller de, fotos, du ønsker.

1. Du kan via dialogboksen oprette et nyt katalog, åbne et eksisterende katalog eller gemme det, du er i gang med. Du kan desuden genskabe et katalog med mere. Klik på **New**-

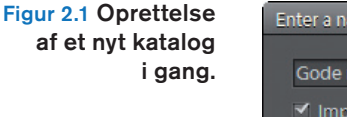

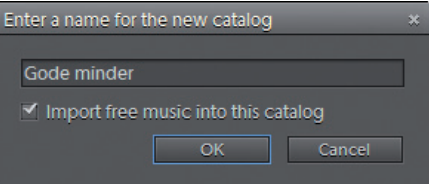

knappen for at oprette et katalog.

2. **Enter a name for the new catalog**-dialogboksen åbnes.

Indtast et navn til dit katalog i **Filnavn**-feltet, og klik på **OK**knappen.

- 3. Kataloget er oprettet, og nu skal der tilføjes billeder. Disse kan hentes fra alle typer medier: harddiske, cd'er, dvd'er, mobiltelefoner eller direkte fra et digitalkamera, en kortlæser eller fra en scanner. Du skal nu prøve at lægge billeder fra harddisken ind i kataloget.
- 4. Vælg **File**-menuen > **Get Photos and Videos** > **From Files and Folders**. **Get Photos From Files And Folders**dialogboksen åbnes.

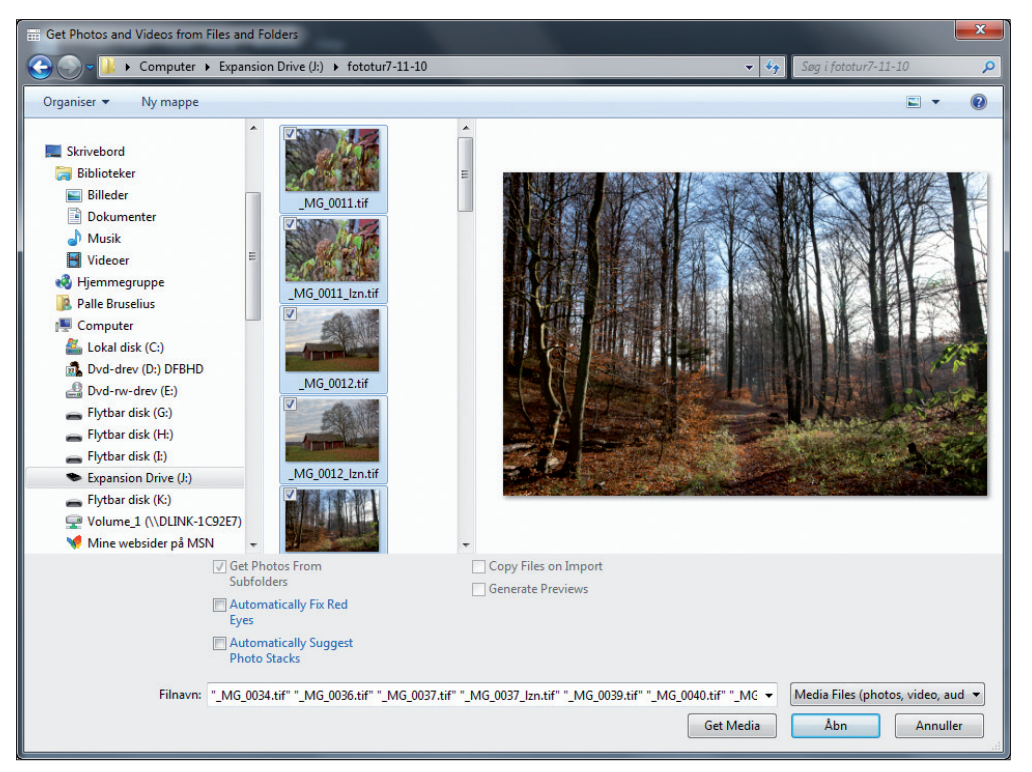

5. Vælg en håndfuld billeder fra en af dine egne mapper. Tryk **CTRL**, mens du markerer de ønskede billeder med musen. Dermed kan du vælge flere billeder i samme omgang. Bemærk **Automatically Fix Red Eyes**-alternativknappen. Slår du denne funktion til, vil Organizer automatisk søge at justere fotos, hvor en eller flere personer har røde øjne som følge af blitzlys. **Automatically suggest Photo Stacks** er som standard ikke aktiv. Denne funktion vil finde fotos, der er næsten identiske, og lægge dem i "bunke", således at de i **PhotoBrowser**-vinduet er repræsenteret som ét billede. Denne bunke kan dog åbnes, så du får adgang til alle billeder

Figur 2.2 Get Photos and Videos from Files and Folders-dialogboksen i brug.